# **РУКОВОДСТВО ПОЛЬЗОВАТЕЛЯ ГИИС ДМДК Аффинаж (Аффинажная организация) 28.05.2021**

Москва, 2021

## **СОДЕРЖАНИЕ**

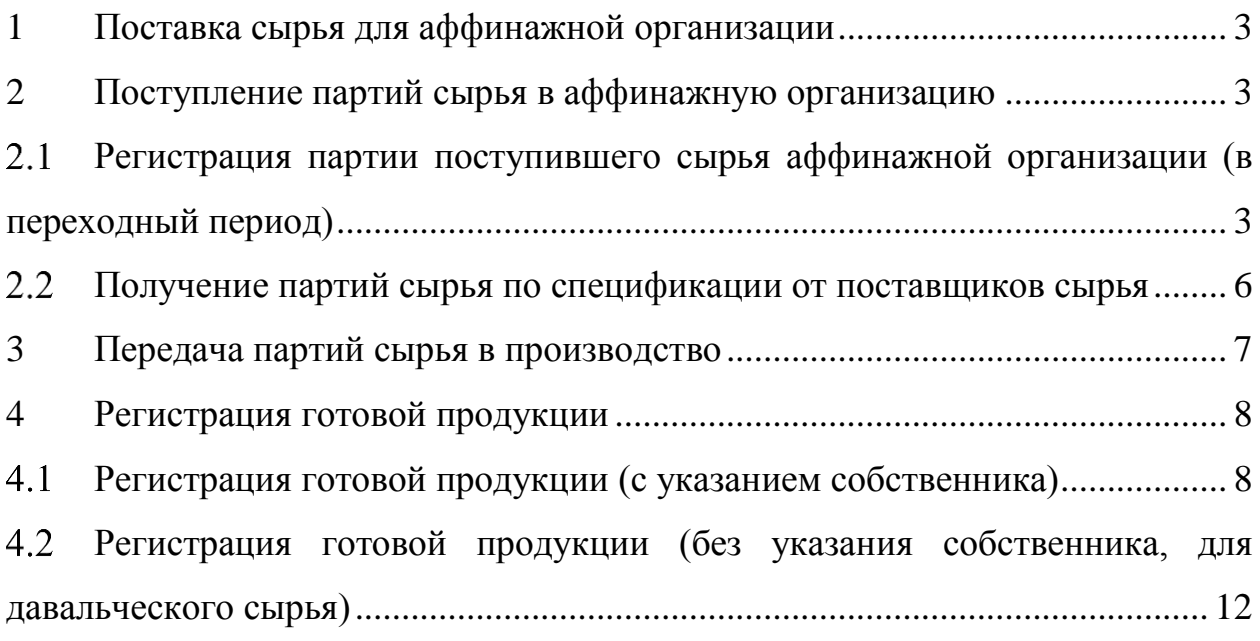

#### **1 Поставка сырья для аффинажной организации**

<span id="page-2-0"></span>В ГИИС ДМДК поставка сырья для аффинажной организации может быть выполнена двумя способами:

1. По договору купли-продажи сырья.

Регистрация контрактов, спецификаций, партий и их передача организации-участнику описана в РП «Оптовая торговля».

2. По договору на производство по давальческой схеме.

Для поставки сырья по давальческой схеме необходимо:

1) Зарегистрировать контракты между поставщиками сырья (грузоотправителем) и аффинажной организацией (получателем, грузополучателем) с типом «Договор на производство по давальческой схеме».

2) В случае последующей передачи изготовленных из давальческого сырья слитков сразу в кредитную организацию (без возврата слитков поставщику сырья) необходимо зарегистрировать контракты между поставщиками сырья и кредитной организацией (получателем, грузополучателем) с типом «Договор купли-продажи (на внутреннем рынке)».

3) Поставщику сырья зарегистрировать партии сырья и передать по спецификации в аффинажную организацию.

4) Аффинажной организации получить партии по спецификации.

Контракты могут быть зарегистрированы в ГИИС ДМДК любой из сторон. Регистрация контрактов, спецификаций, партий и их передача организации-участнику описана в РП «Оптовая торговля».

#### **2 Поступление партий сырья в аффинажную организацию**

#### <span id="page-2-2"></span><span id="page-2-1"></span>2.1 **Регистрация партии поступившего сырья аффинажной организации (в переходный период)**

В переходный период аффинажная организация имеет возможность поставить на учет партии сырья самостоятельно. Для этого необходимо:

1) Перейти в список партий (пункт «Партии» бокового меню) и нажать на кнопку «Создать партию» (см. [Рисунок 1\)](#page-3-0).

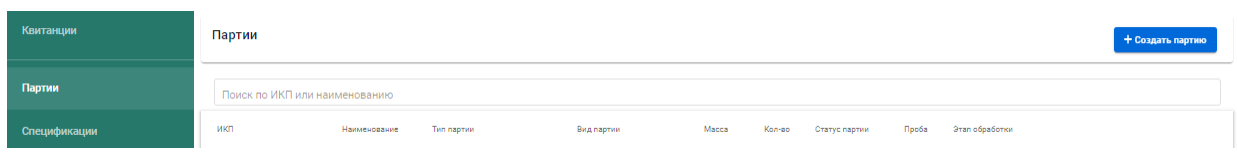

Рисунок 1 – Список партий

<span id="page-3-0"></span>2) Заполнить поля формы создания партии:

- Наименование партии;
- Тип партии;
- Вид партии;
- Масса;
- Единица измерения;
- Количество;
- $-$  ОКПД2;
- Сведения о стоимости (при необходимости);
- Тип основного металла;
- Тип металла;
- Масса химически чистого металла;

и нажать на кнопку «Сохранить» (см. [Рисунок 2\)](#page-4-0).

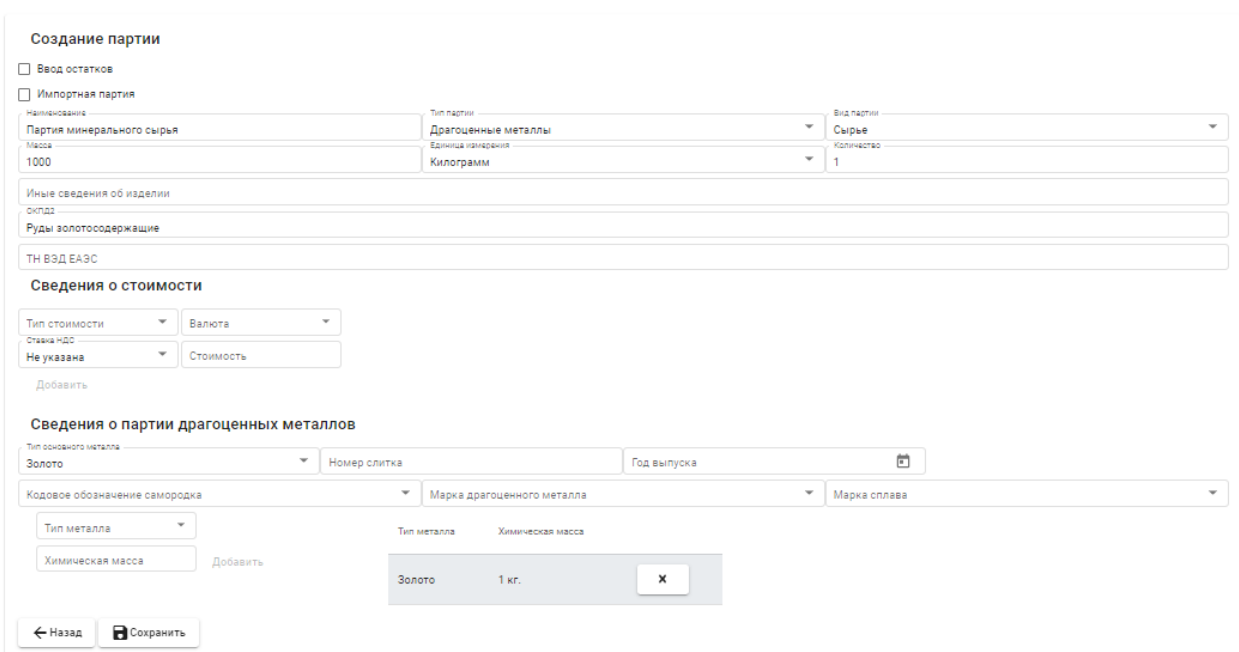

Рисунок 2 – Форма создания партии

<span id="page-4-0"></span>3) Открыть на просмотр созданную партию, нажав на кнопку • в списке партий (см. [Рисунок 3\)](#page-4-1).

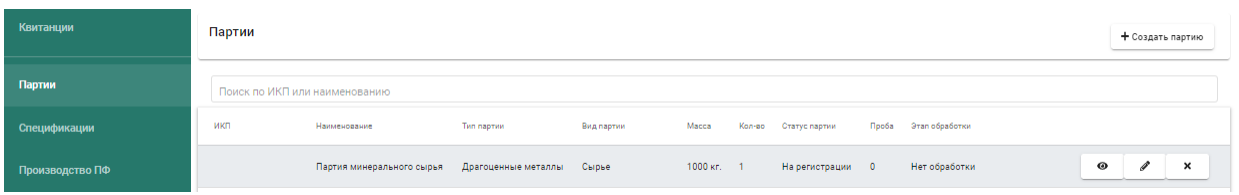

Рисунок 3 – Список партий

<span id="page-4-1"></span>4) Зарегистрировать партию, нажав на кнопку «Зарегистрировать» в форме просмотра партии (см. [Рисунок 4\)](#page-5-1).

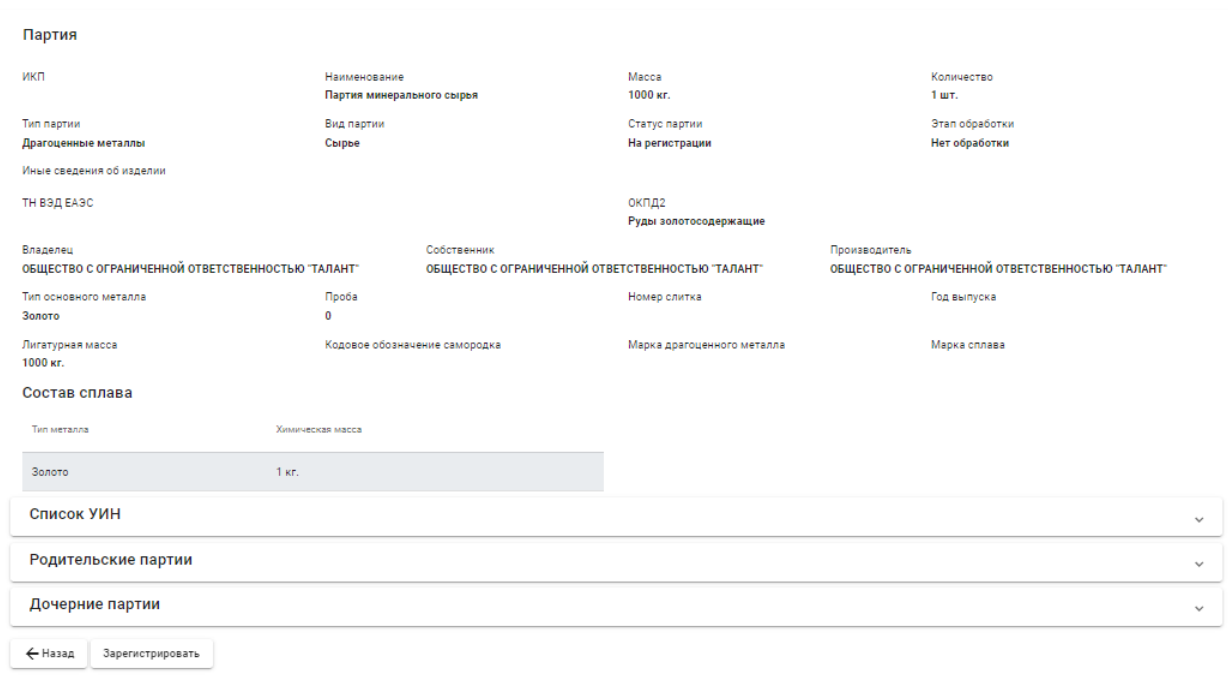

Рисунок 4 – Форма просмотра партии

## <span id="page-5-1"></span><span id="page-5-0"></span>**Получение партий сырья по спецификации от поставщиков сырья**

1) Перейти в список входящих спецификаций (пункт «Спецификации» бокового меню, вкладка «Входящие спецификации») (см. [Рисунок 5\)](#page-5-2).

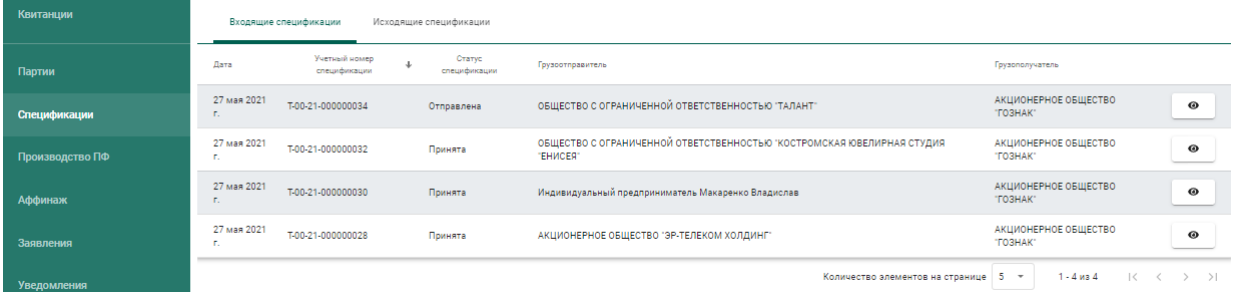

Рисунок 5 – Список входящих спецификаций

<span id="page-5-2"></span>2) Открыть на просмотр спецификацию, нажав на кнопку •.

3) Принять партии сырья по спецификации, нажав на кнопку «Принять» (см. [Рисунок 6\)](#page-6-1).

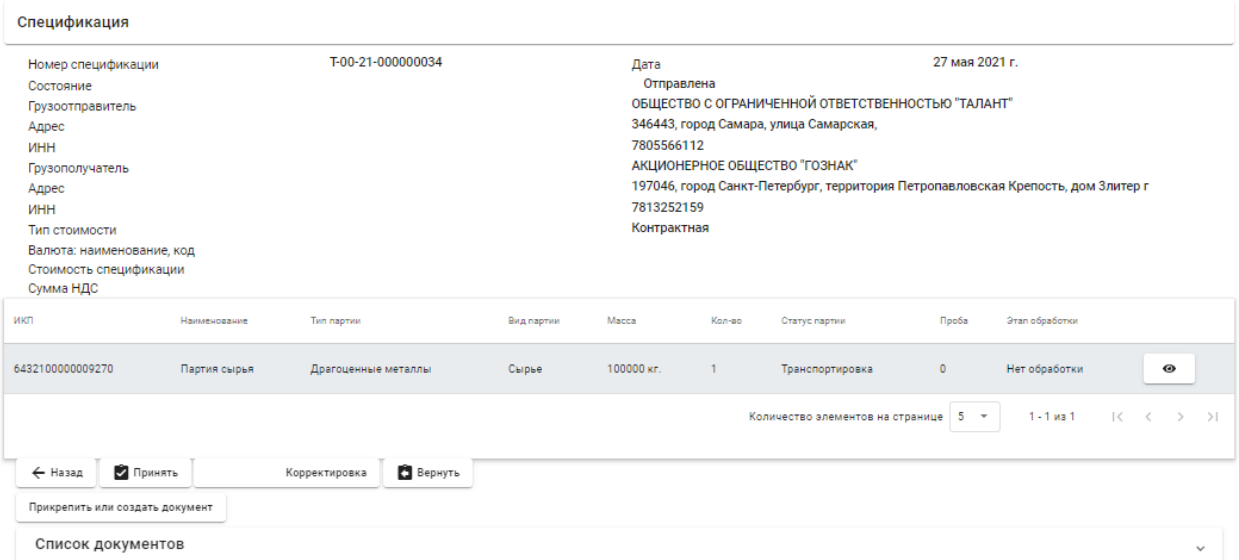

Рисунок 6 – Форма просмотра входящей спецификации

<span id="page-6-1"></span>Более подробную информацию по работе со спецификациями см. в РП «Оптовая торговля».

### <span id="page-6-0"></span>**3 Передача партий сырья в производство**

Для передачи партий сырья в производство необходимо:

1) Перейти в список партий для аффинажа (пункт «Аффинаж» бокового меню, вкладка «Партии для аффинажа») (см. [Рисунок 7\)](#page-6-2).

В списке отображаются партии следующих видов:

- сырье,
- аффинированный металл,
- лом и отходы (ДМ),
- промежуточный продукт металлургического производства.

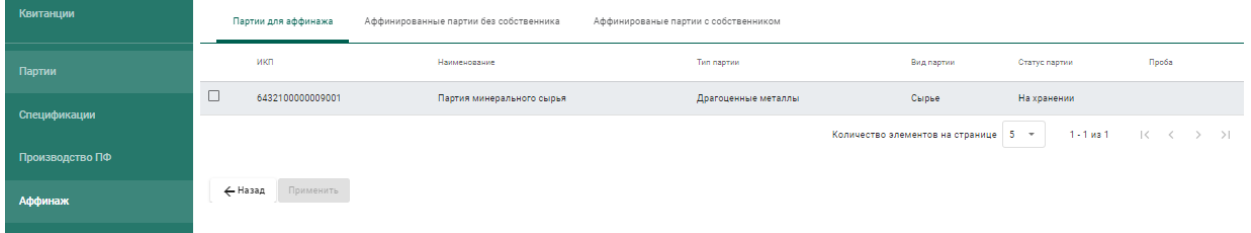

Рисунок 7 – Список партий для аффинажа

<span id="page-6-2"></span>2) Выбрать партии (отметить галочками) из списка доступных и нажать на кнопку «Применить».

При успешном добавлении партии в аффинажный котел в правом верхнем углу экрана отобразиться всплывающее уведомление с текстом: «Партии успешно добавлены на аффинаж».

### <span id="page-7-0"></span>**4 Регистрация готовой продукции**

#### **Регистрация готовой продукции (с указанием собственника)**

<span id="page-7-1"></span>Данный тип применяется, когда готовая продукция изготовлена из сырья одного поставщика.

Для регистрации партий необходимо:

1) Перейти в список партий для аффинажа (пункт «Аффинаж» бокового меню, вкладка «Аффинированные партии с собственником») (см. [Рисунок 8\)](#page-7-2) и нажать на кнопку «Создать партию».

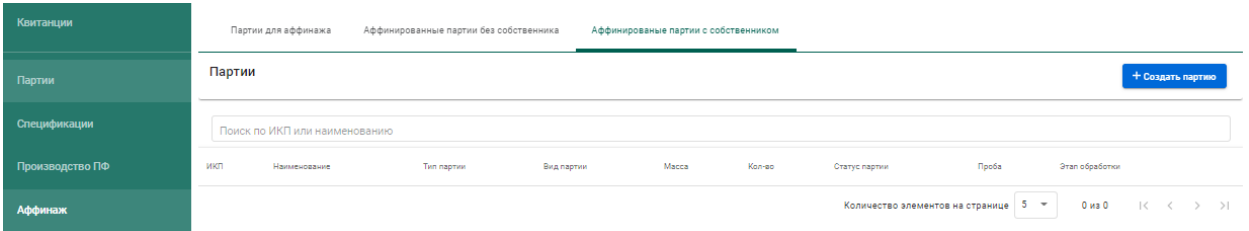

Рисунок 8 – Список аффинированных партий с собственником

<span id="page-7-2"></span>2) Заполнить поля в форме создания партии (см. [Рисунок 9\)](#page-8-0) с указанием собственника и нажать на кнопку «Сохранить».

Доступны следующие виды партий:

- стандартные слитки;
- мерные слитки;
- лом и отходы (ДМ).

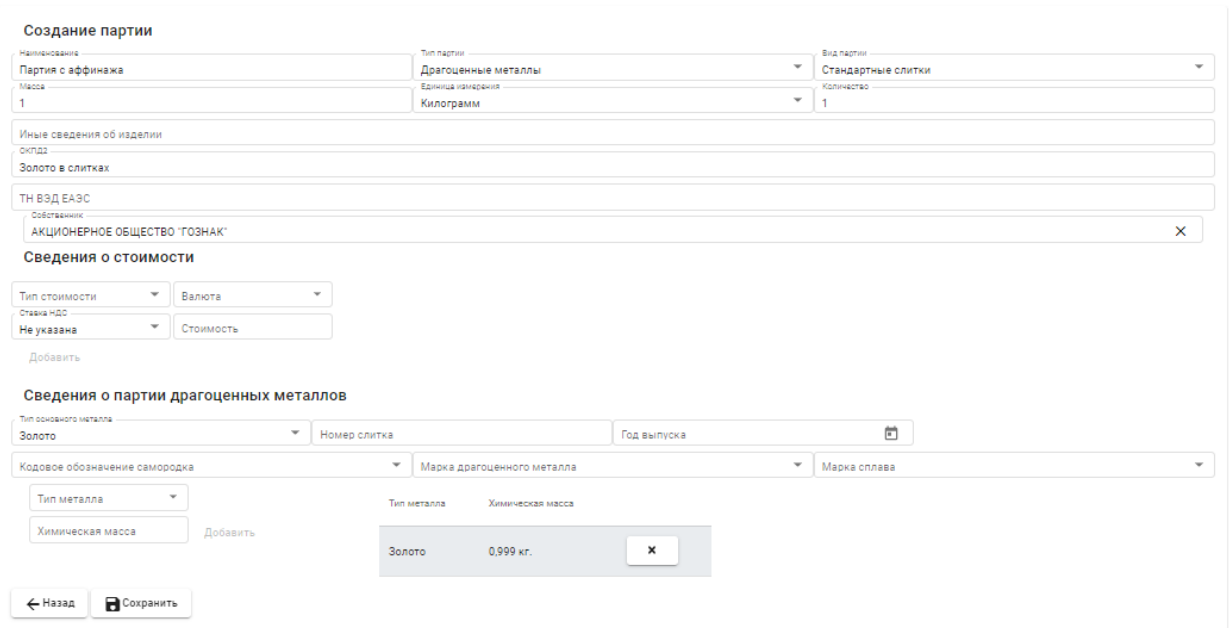

Рисунок 9 – Форма создания партии с аффинажа

<span id="page-8-0"></span>3) Перейти в список партий (пункт «Партии» бокового меню) и открыть на просмотр созданную партию, нажав на кнопку • в списке партий (см. [Рисунок 10\)](#page-8-1).

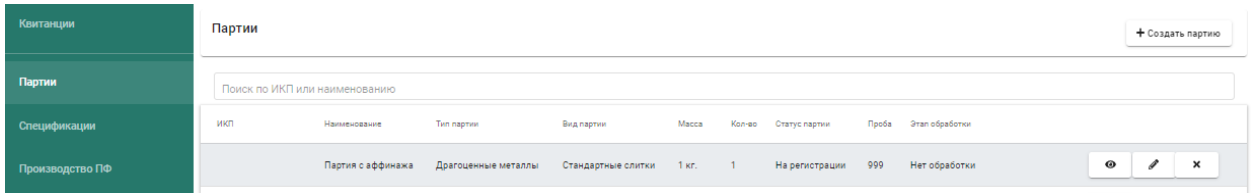

Рисунок 10 – Список партий

<span id="page-8-1"></span>4) Зарегистрировать партию, нажав на кнопку «Зарегистрировать» в форме просмотра партии (см. [Рисунок 11\)](#page-9-0).

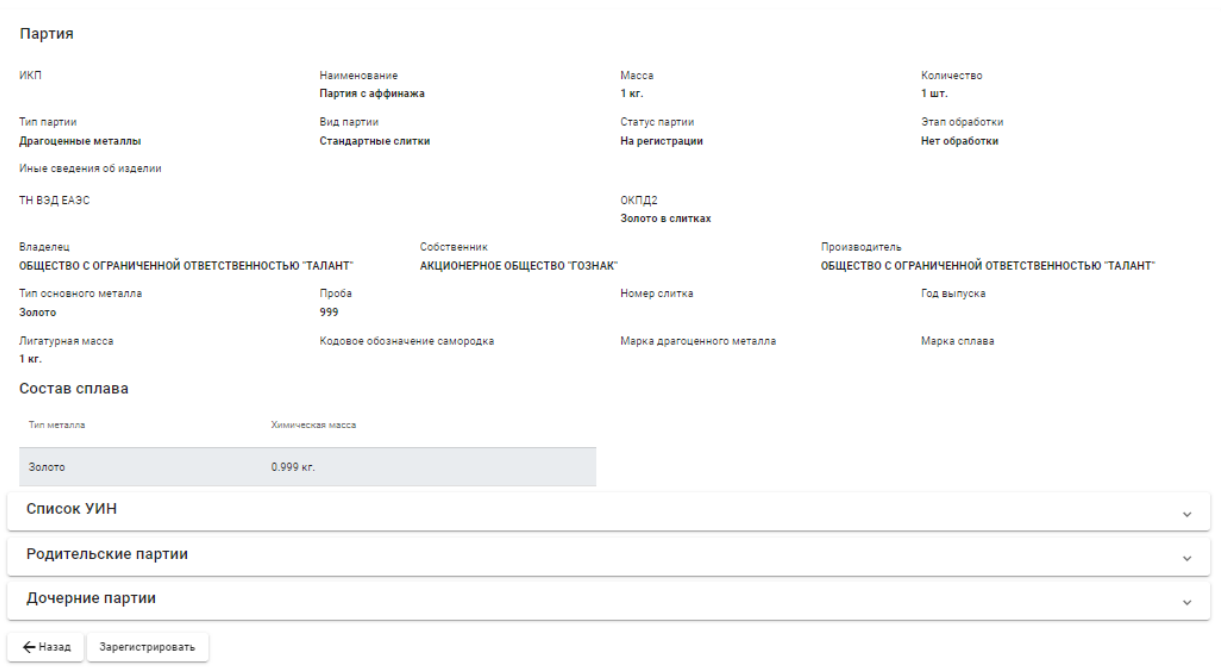

#### Рисунок 11 – Форма просмотра партии

<span id="page-9-0"></span>При открытии партии на просмотр после регистрации в разделе родительских партий будет отображаться ссылка на партию аффинажного котла (см. [Рисунок 12\)](#page-9-1).

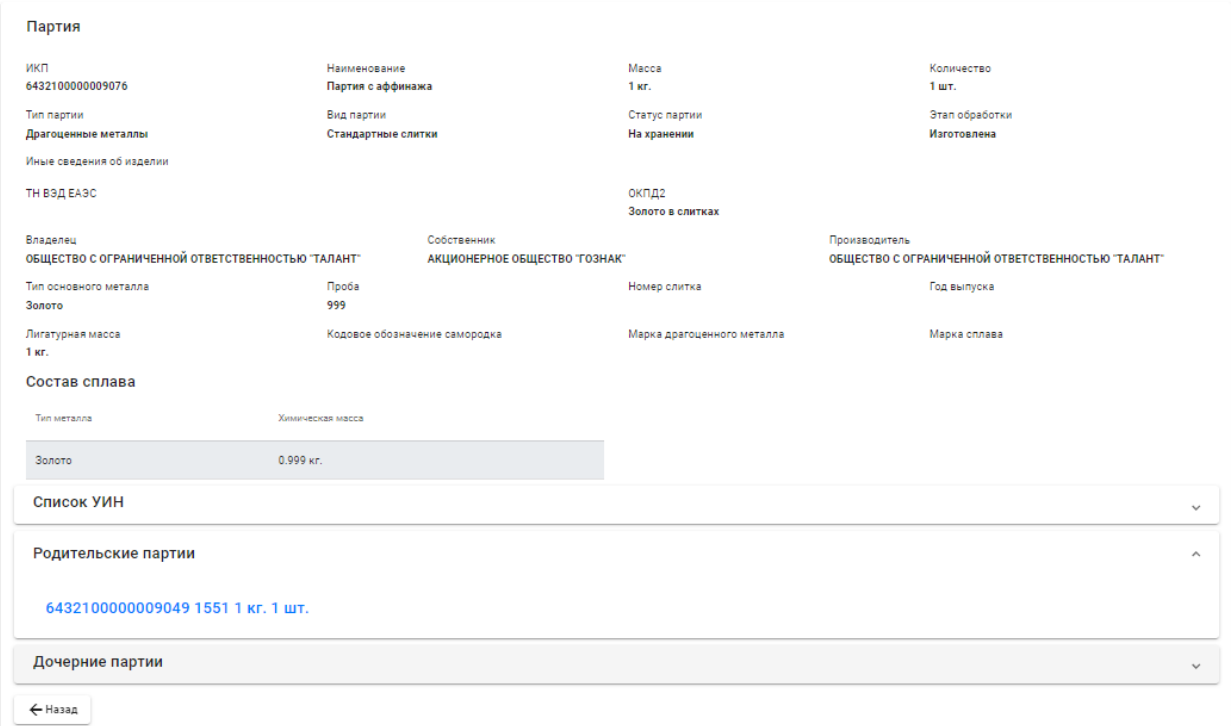

Рисунок 12 – Ссылка на родительские партии

<span id="page-9-1"></span>При переходе по ссылке в форме просмотра партии будут отображены данные партии аффинажного котла (см. [Рисунок 13\)](#page-10-0).

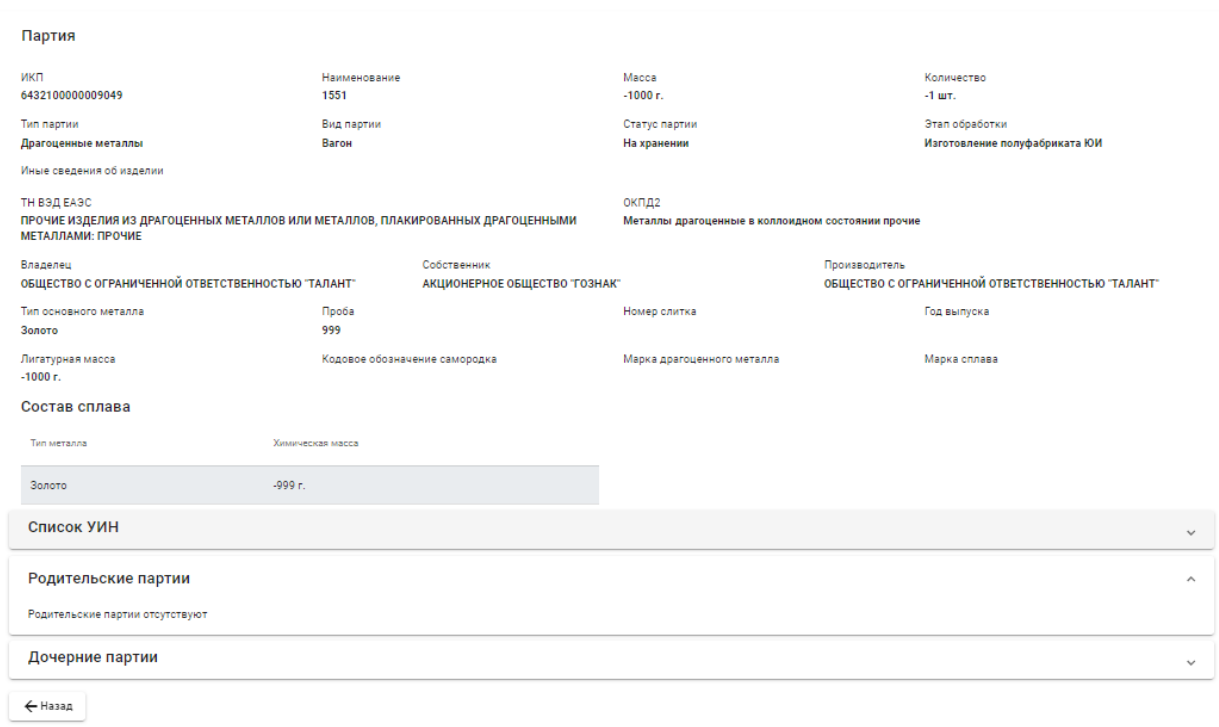

<span id="page-10-0"></span>Рисунок 13 – Просмотр данных аффинажного котла

## <span id="page-11-0"></span>**Регистрация готовой продукции (без указания собственника, для давальческого сырья)**

Данный тип применяется, когда готовая продукция изготовлена из сырья нескольких поставщиков (давальцев).

Для регистрации партий необходимо:

1) Перейти в список партий для аффинажа (пункт «Аффинаж» бокового меню, вкладка «Аффинированные партии без собственника») (см. [Рисунок 14\)](#page-11-1) и нажать на кнопку «Создать партию без собственника».

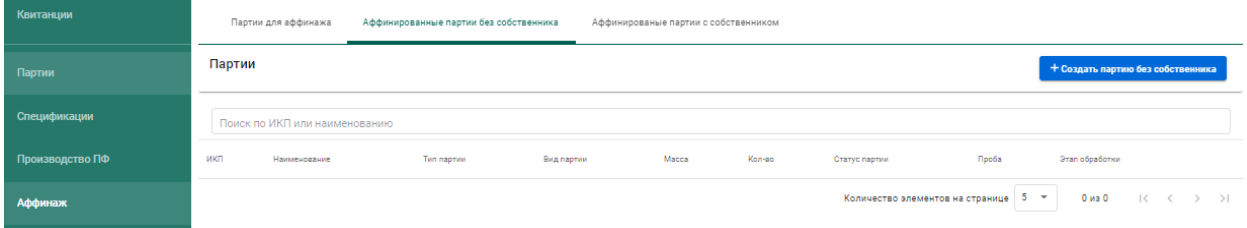

Рисунок 14 – Список аффинированных партий без собственника

<span id="page-11-1"></span>2) Заполнить поля формы создания партии (см. [Рисунок 15\)](#page-11-2) и нажать на кнопку «Сохранить».

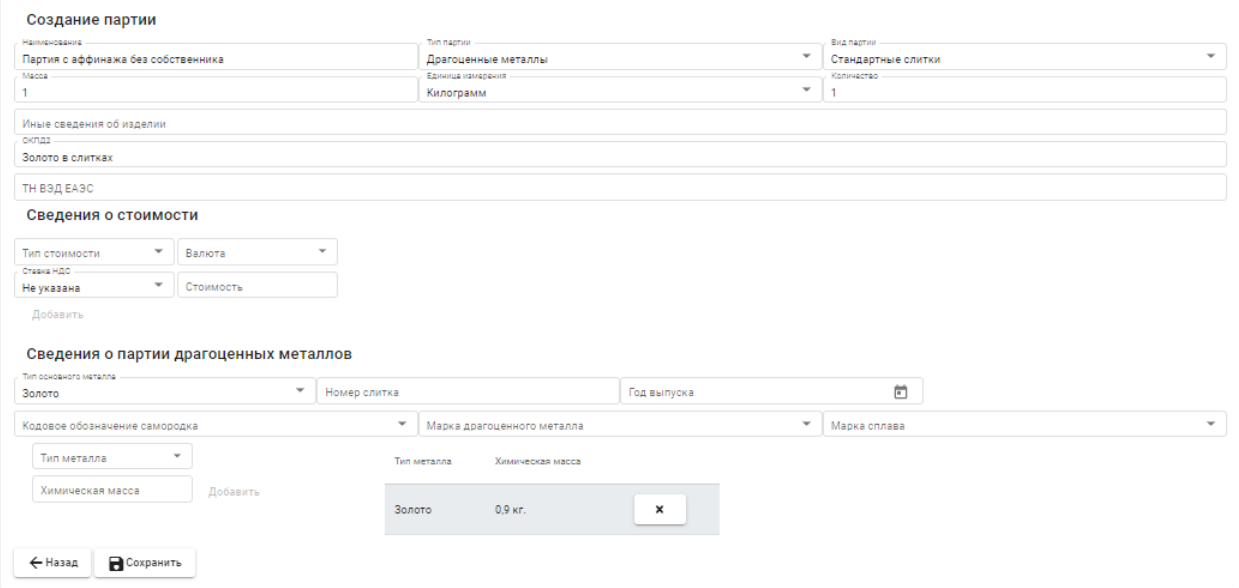

Рисунок 15 – Форма создания партии

<span id="page-11-2"></span>3) Перейти в список партий (пункт «Партии» бокового меню) и открыть на просмотр созданную партию, нажав на кнопку • в списке партий (см. [Рисунок 16\)](#page-12-0).

| Квитанции       | Партии                        |                                       |                        |                       |       |                        |                   |     |                      | + Создать партию |                |
|-----------------|-------------------------------|---------------------------------------|------------------------|-----------------------|-------|------------------------|-------------------|-----|----------------------|------------------|----------------|
| Партии          | Поиск по ИКП или наименованию |                                       |                        |                       |       |                        |                   |     |                      |                  |                |
| Спецификации    | икп                           | Наименование                          | Тип партии             | Вид партии            | Macca | Kon-<br>$\overline{a}$ | Статус партии     |     | Проба Этап обработки |                  |                |
| Производство ПФ |                               | Партия с аффинажа без<br>собственника | Драгоценные<br>металлы | Стандартные<br>слитки | 1 кг. |                        | Ha<br>регистрации | 875 | Нет обработки        | $\bullet$<br>v   | $\pmb{\times}$ |
| Аффинаж         | 6432100000009076              | Партия с аффинажа                     | Драгоценные<br>металлы | Стандартные<br>СЛИТКИ | 1 кг. |                        | На хранении       | 999 | Изготовлена          | $\bullet$        |                |

Рисунок 16 – Список партий

<span id="page-12-0"></span>4) Зарегистрировать партию, нажав на кнопку «Зарегистрировать» в форме просмотра партии (см. [Рисунок 17\)](#page-12-1).

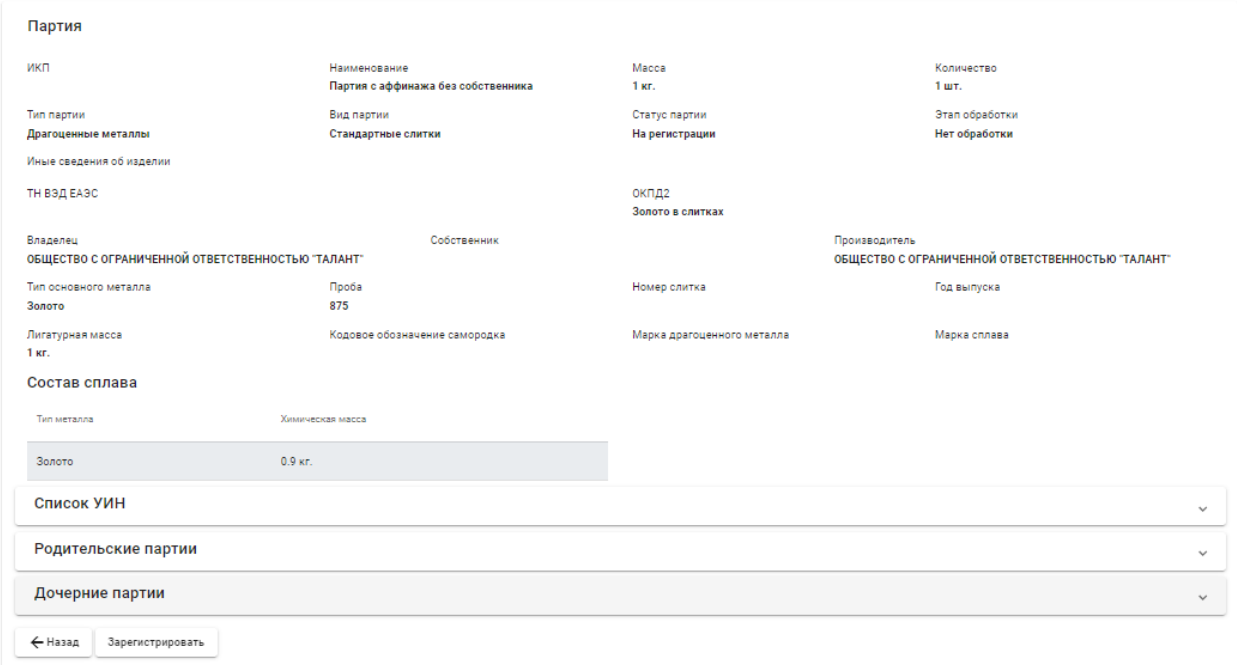

#### Рисунок 17 – Форма просмотра партии

<span id="page-12-1"></span>5) Перейти в список исходящих спецификаций (пункт «Спецификации» бокового меню, вкладка «Исходящие спецификации») (см. [Рисунок 18\)](#page-12-2) и нажать на кнопку «Создать новую спецификацию».

| Квитанции       | Входящие спецификации              | Исходящие спецификации |                     |                                      |                                                                                  |
|-----------------|------------------------------------|------------------------|---------------------|--------------------------------------|----------------------------------------------------------------------------------|
| Партии          |                                    |                        |                     |                                      | + Создать новую спецификацию                                                     |
| Спецификации    | Дата<br>Учетный номер спецификации |                        | Статус спецификации | Грузоотправитель                     | Грузополучатель                                                                  |
| Производство ПФ |                                    |                        |                     |                                      |                                                                                  |
| Аффинаж         |                                    |                        |                     |                                      |                                                                                  |
| Заявления       |                                    |                        |                     | Количество элементов на странице 5 № | $0 \mu$ <sub>3</sub> $0$<br>$\vert \langle \quad \vert \langle$<br>$\rightarrow$ |

Рисунок 18 – Список исходящих спецификаций

<span id="page-12-2"></span>6) Заполнить поля формы создания спецификации (см. [Рисунок 19\)](#page-13-0) и нажать на кнопку «Сохранить».

13

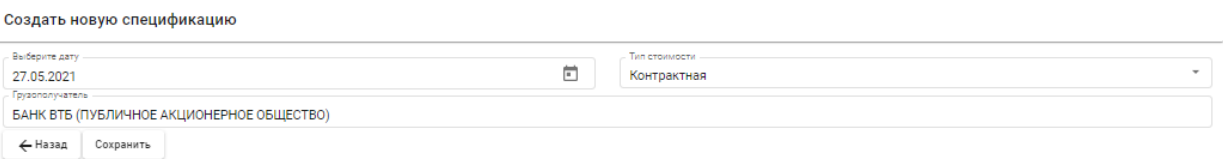

Рисунок 19 – Форма создания спецификации

<span id="page-13-0"></span>7) Нажать на кнопку «Добавить партии к спецификации» (см. [Рисунок](#page-13-1) 

[20\)](#page-13-1)

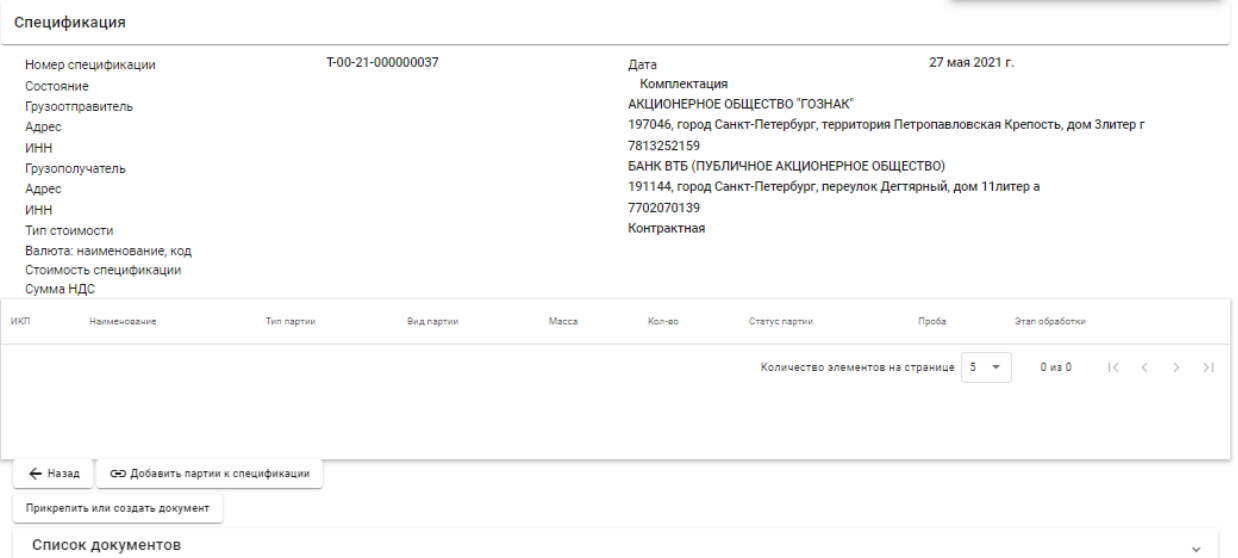

Рисунок 20 – Форма просмотра спецификации

<span id="page-13-1"></span>8) Выбрать партии (установить галочки) и нажать на кнопку «Применить» (см. [Рисунок 21\)](#page-13-2).

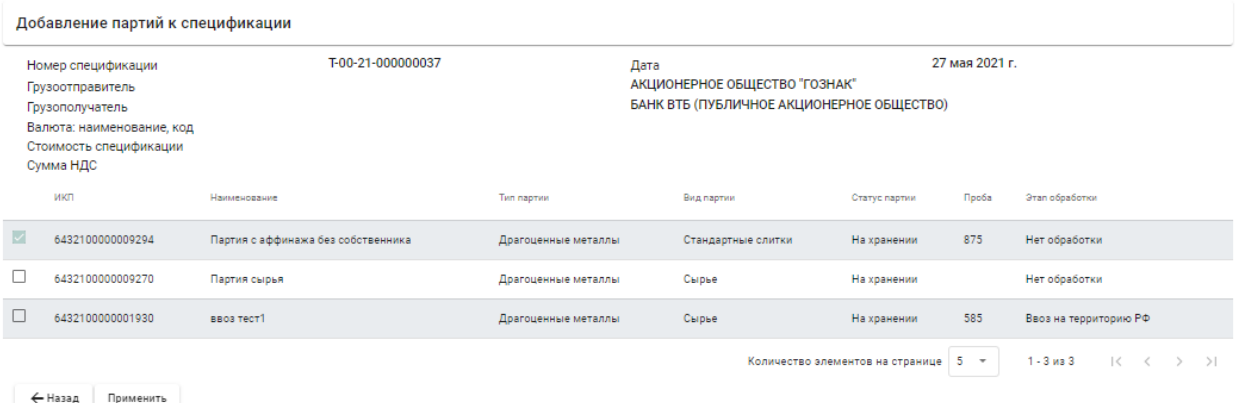

Рисунок 21 – Добавление партий к спецификации

<span id="page-13-2"></span>При успешном добавлении партии к спецификации в правом верхнем углу экрана отобразиться всплывающее уведомление с текстом: «Партии успешно добавлены» (см. [Рисунок 22\)](#page-14-0).

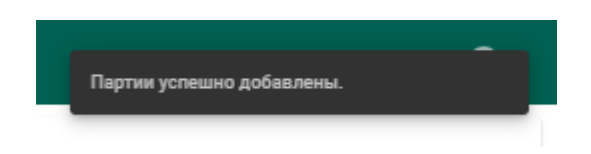

Рисунок 22 – Всплывающее уведомление

<span id="page-14-0"></span>9) Нажать на кнопку «Назад».

10) Нажать кнопку «Привязать спецификацию к контрактам» (см.

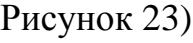

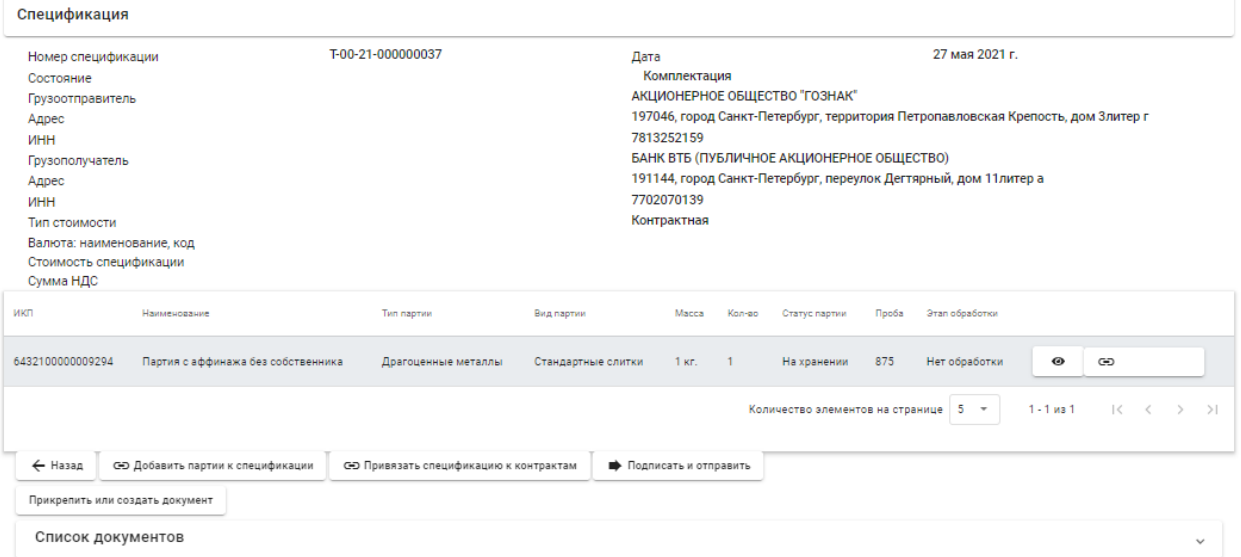

Рисунок 23 – Форма просмотра спецификации

<span id="page-14-1"></span>11) Напротив контракта нажать на кнопку  $\bullet$ , для отображения кнопки «Добавить весовые доли по спецификации» (см. [Рисунок 24\)](#page-14-2).

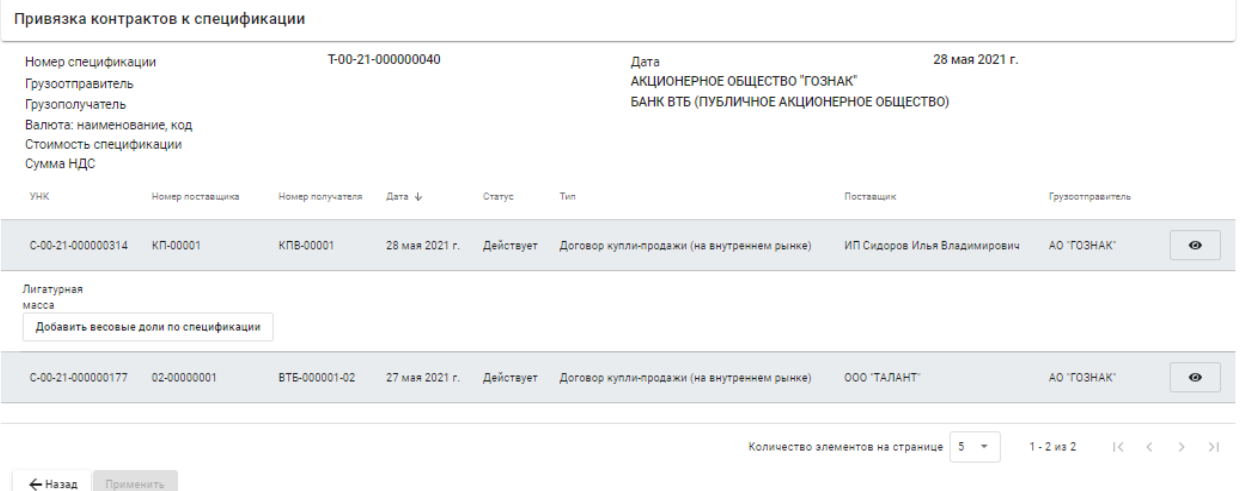

Рисунок 24 – Форма привязки контрактов к спецификации

<span id="page-14-2"></span>12) Нажать на кнопку «Добавить весовые доли по спецификации», указать доли по лигатурной массе и химически чистой массе:

- массовая доля доля лигатурной массы;
- «золото» доля химически чистого вещества конкретного ДМ.

и нажать на кнопку «Применить» (см. [Рисунок 25\)](#page-15-0)

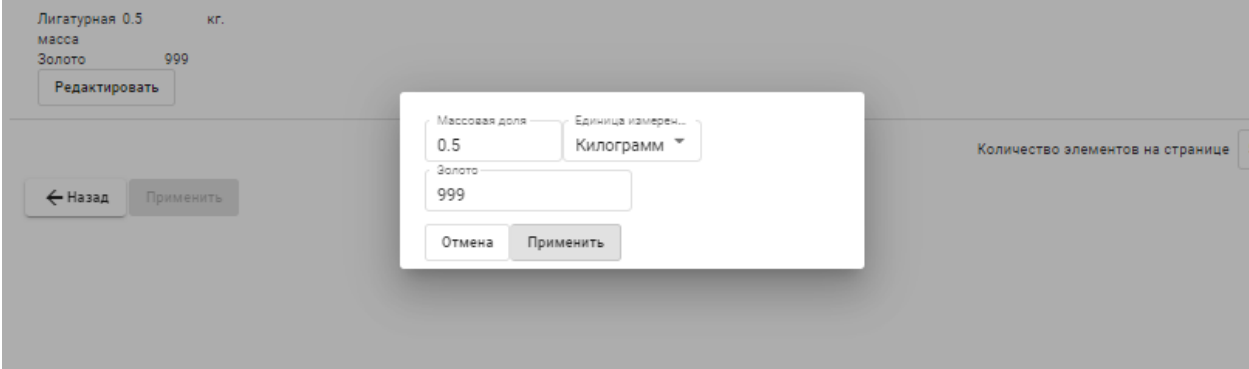

Рисунок 25 – Форма ввода весовых долей

<span id="page-15-0"></span>13) Выполнить шаги 11 -12 для каждого контракта.

14) Нажать на кнопку «Применить».

15) Отправить спецификацию, нажав на кнопку «Подписать и отправить». Собственником партии становится получатель (см. [Рисунок 26\)](#page-15-1).

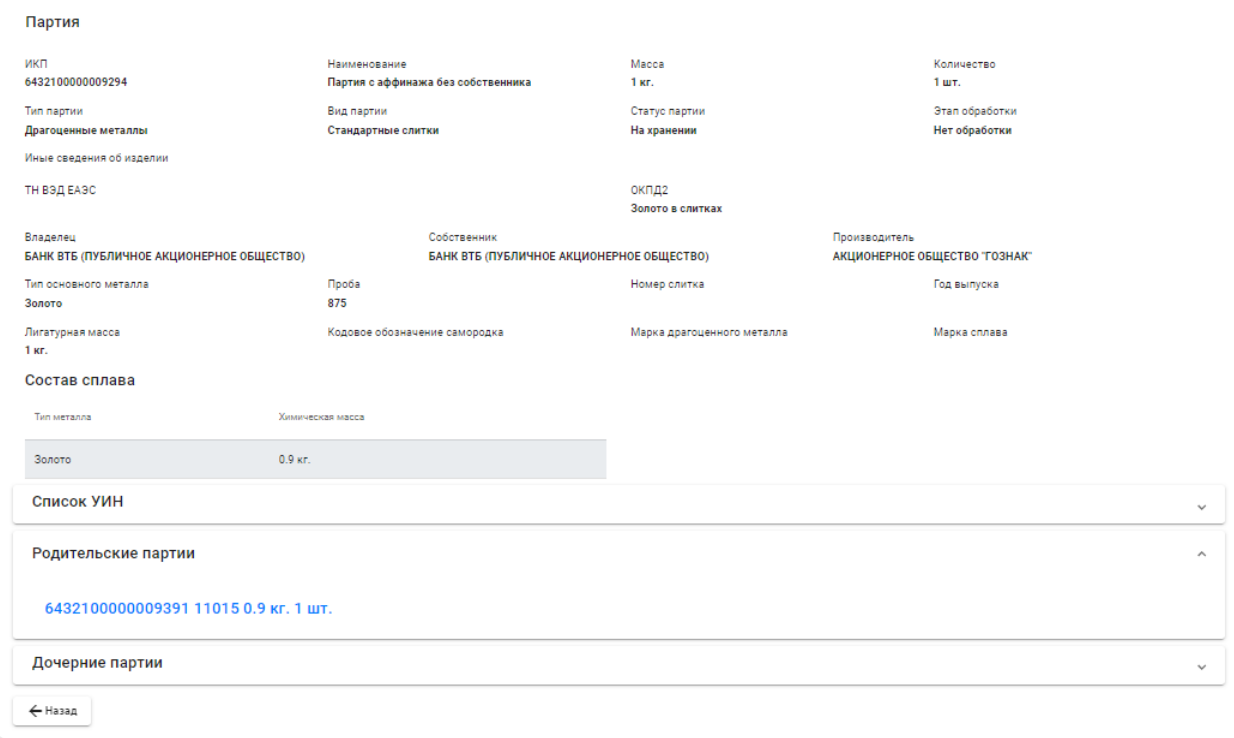

Рисунок 26 – Форма просмотра партии

<span id="page-15-1"></span>Списание происходит с аффинажного котла по массе сплава (см. [Рисунок 27\)](#page-16-0).

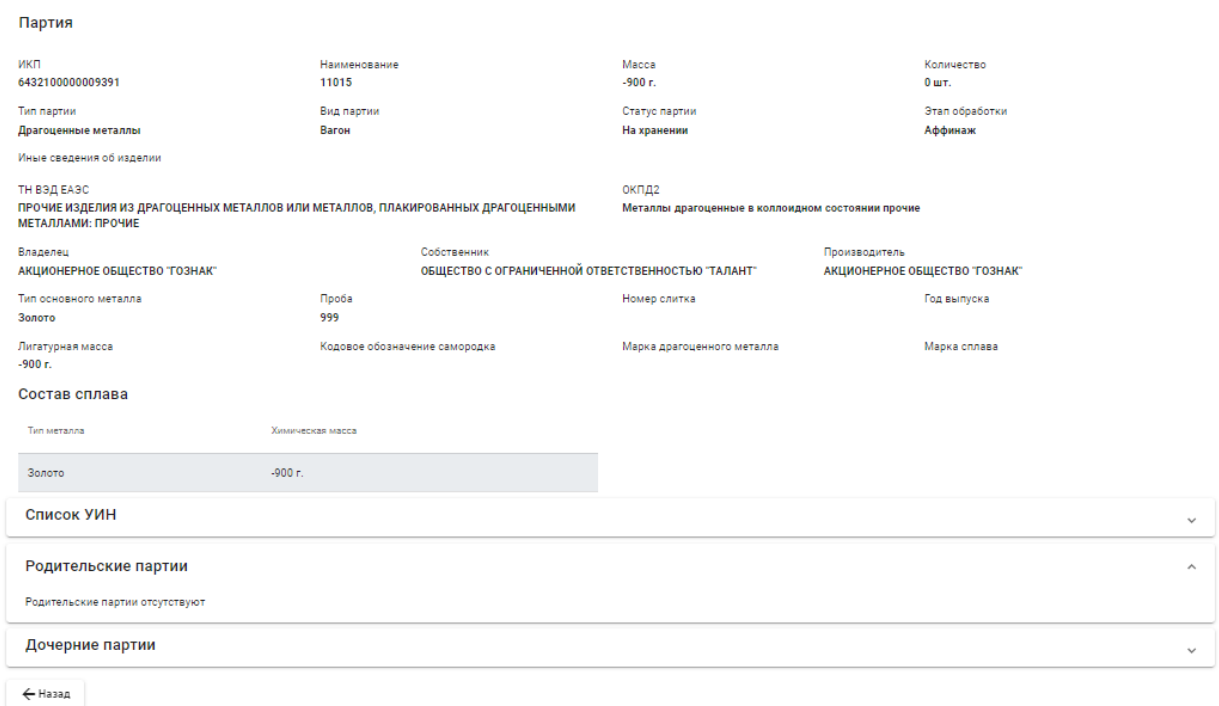

<span id="page-16-0"></span>Рисунок 27 – Форма просмотра аффинажного котла